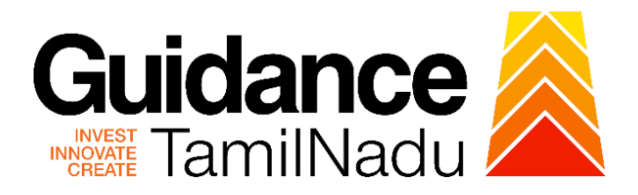

# **TAMILNADU SINGLE WINDOW PORTAL**

**APPLICANT MANUAL**

**No Objection Certificate for Multi Storied Building (MSB)**

**Fire and Rescue Services Department**

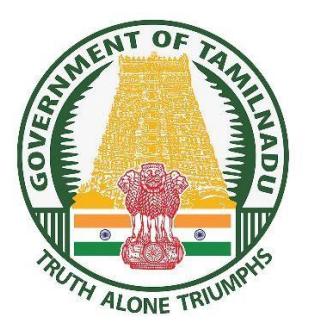

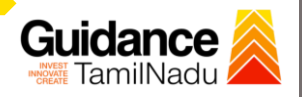

# **Table of Contents**

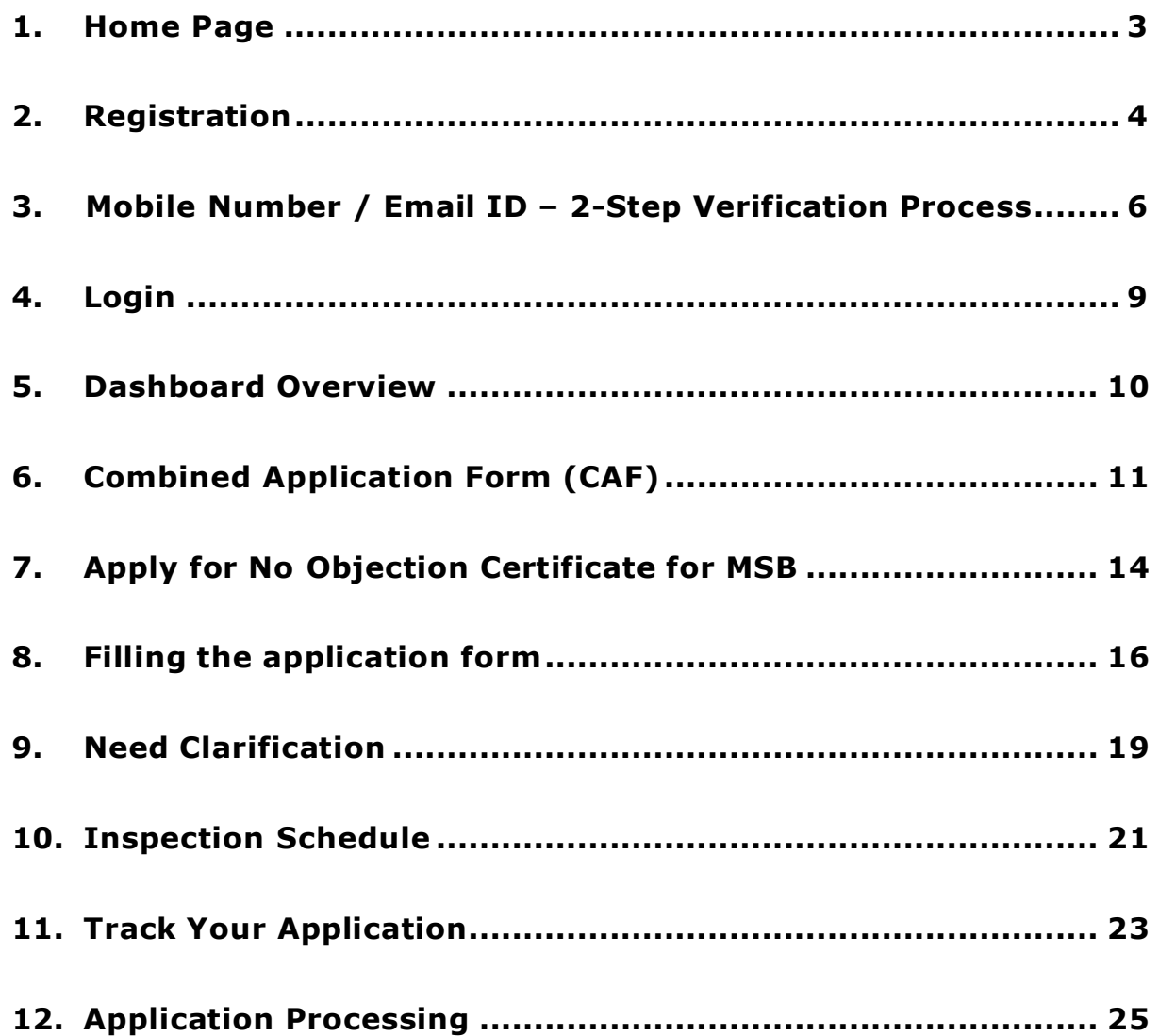

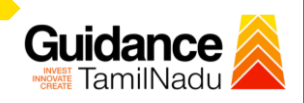

### <span id="page-2-0"></span>**1. Home Page**

- 1. The journey of the new applicant starts with Tamil Nadu Single Window Portal (TNSWP) homepage that can be accessed through **[https://tnswp.com](https://tnswp.com/)** website wherein it gives various information's, useful links, and functionalities about TNSWP.
- **2.** Applicant can reach the helpdesk **Toll free number – 1800-258-3878** and Helpdesk email.

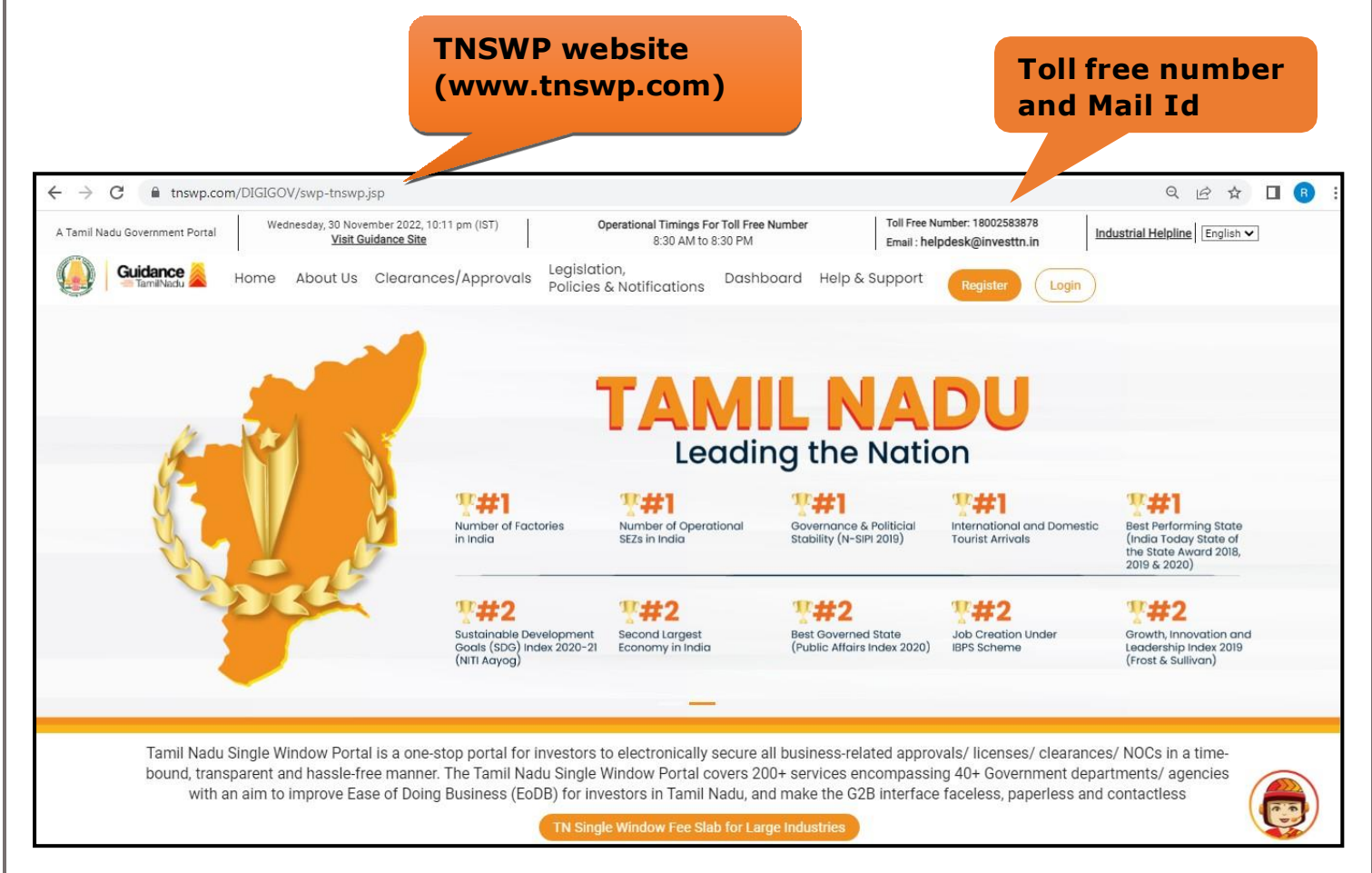

### **Figure 1. Single Window Portal Home Page**

<span id="page-3-0"></span>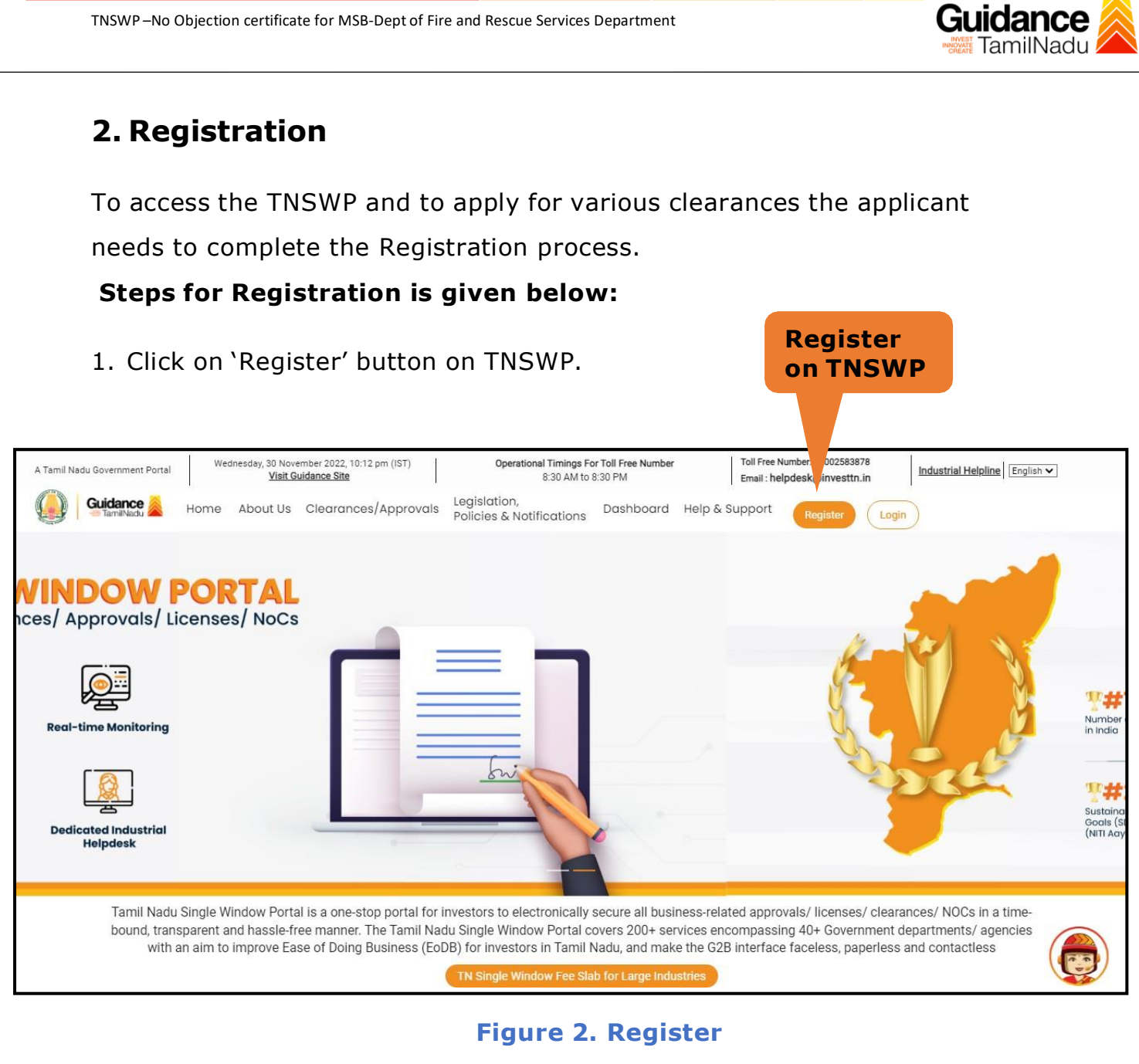

- 2. New Investor Registration page will appear (Refer Figure 3 & 4)
- 3. Select the 'Investor' option and continue with the Registration process.
- 4. Only for applying Government to Citizen (G2C) fire clearances, click on option **'G2C clearances of Tamil Nadu fire and rescue clearances under the category individual/small enterprise'**.
- 5. The Information icon  $(i)$  gives brief description about the fields when the applicant hovers the cursor on these icons.

Page **4** of **26**

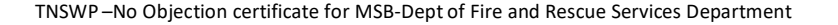

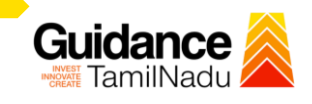

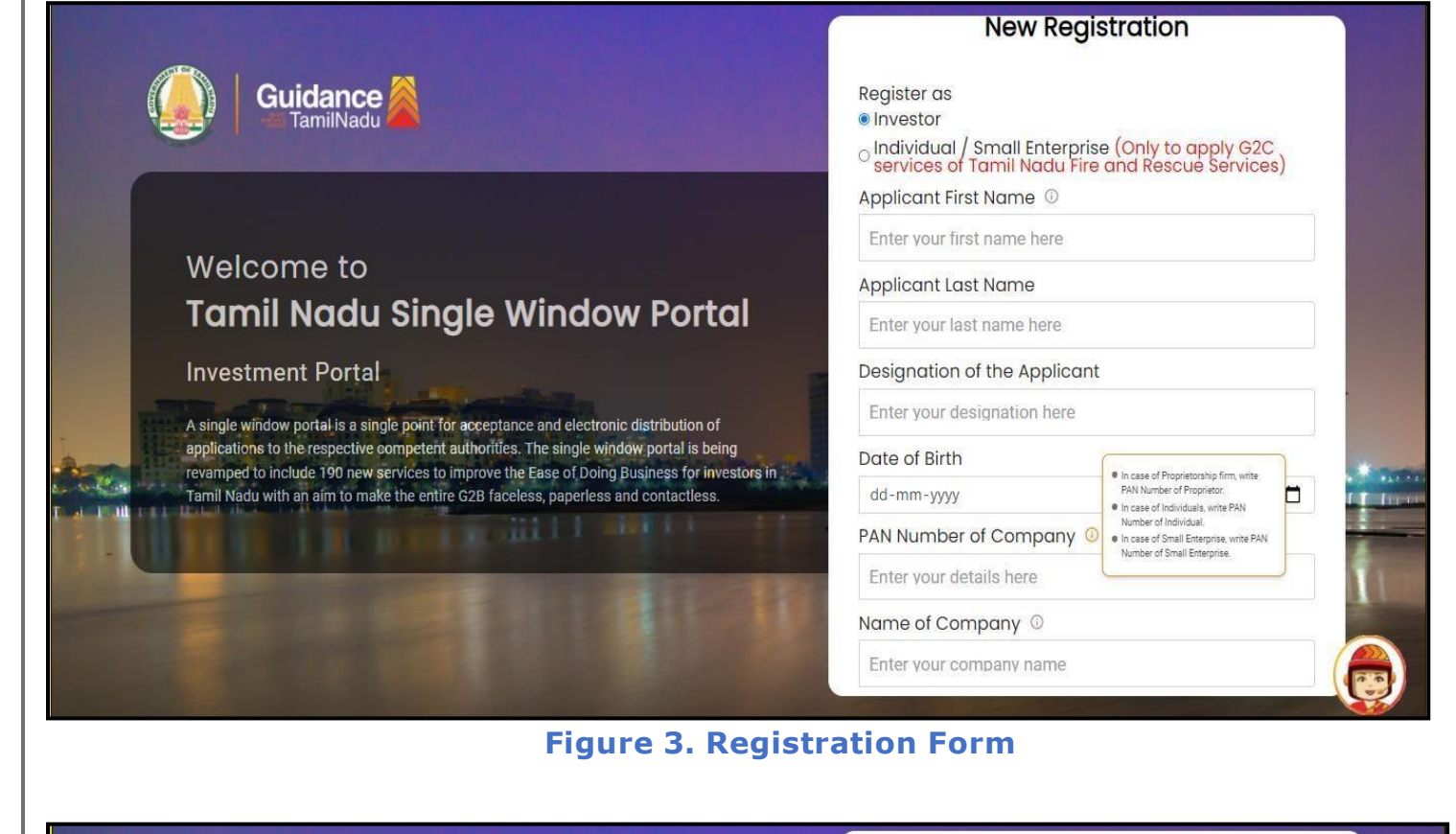

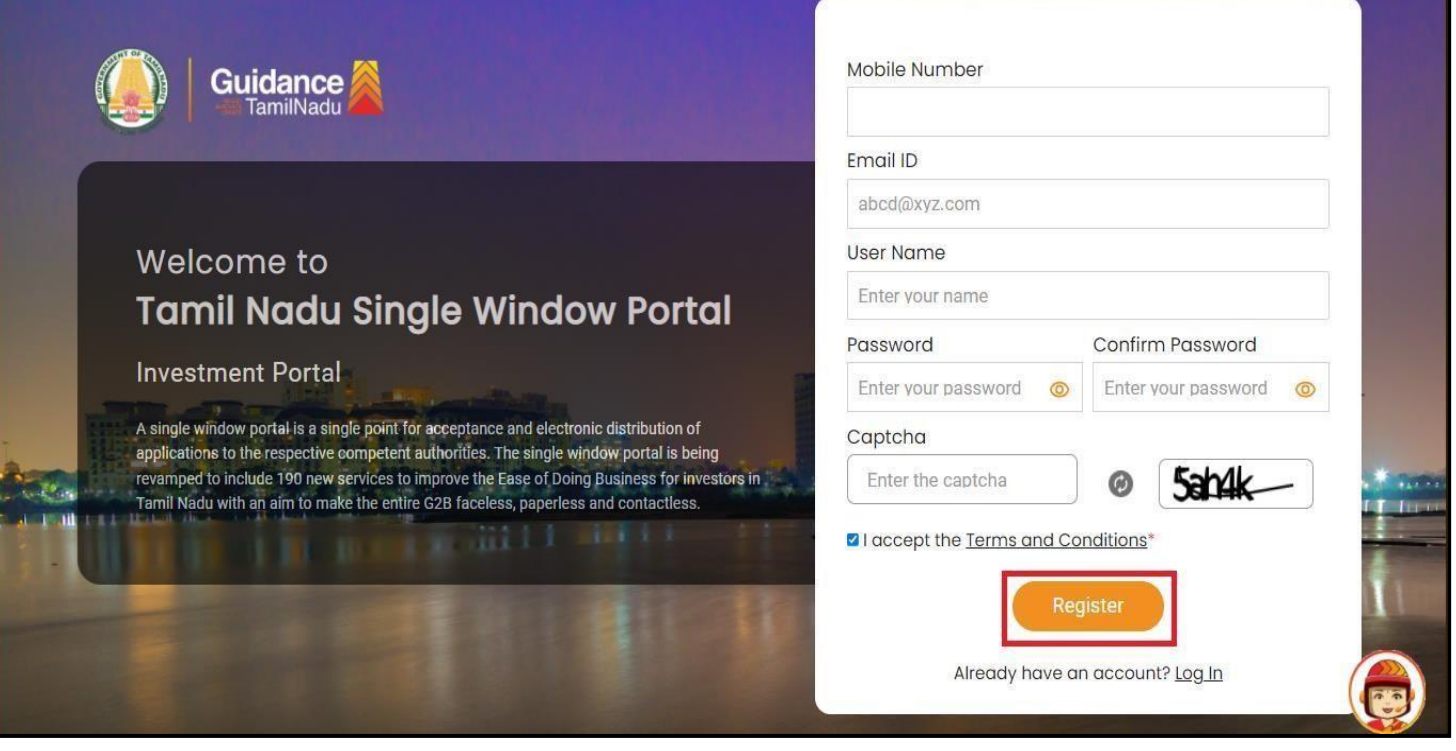

**Figure 4. Registration Form Submission (Contd.)**

Page **5** of **26**

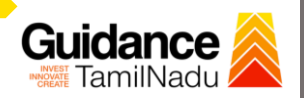

- 6. The Email ID would be the Username to login the TNSWP.
- 7. Future communications would be sent to the registered mobile number and Email ID of the applicant.
- 8. Create a strong password and enter the Captcha code as shown.
- 9. The applicant must read and accept the terms and conditions and click on **'Register'** button.

### <span id="page-5-0"></span>**3.Mobile Number / Email ID – 2-Step Verification Process**

- **'2-Step Verification Process'** screen will appear when the applicant clicks on **'Register'** button.
- <sup>o</sup> **Mobile Number Verification**
	- 1. For verifying the mobile number, the verification code will be sent to the given mobile number.
	- 2. Enter the verification code and click on the **'Verify'** button.

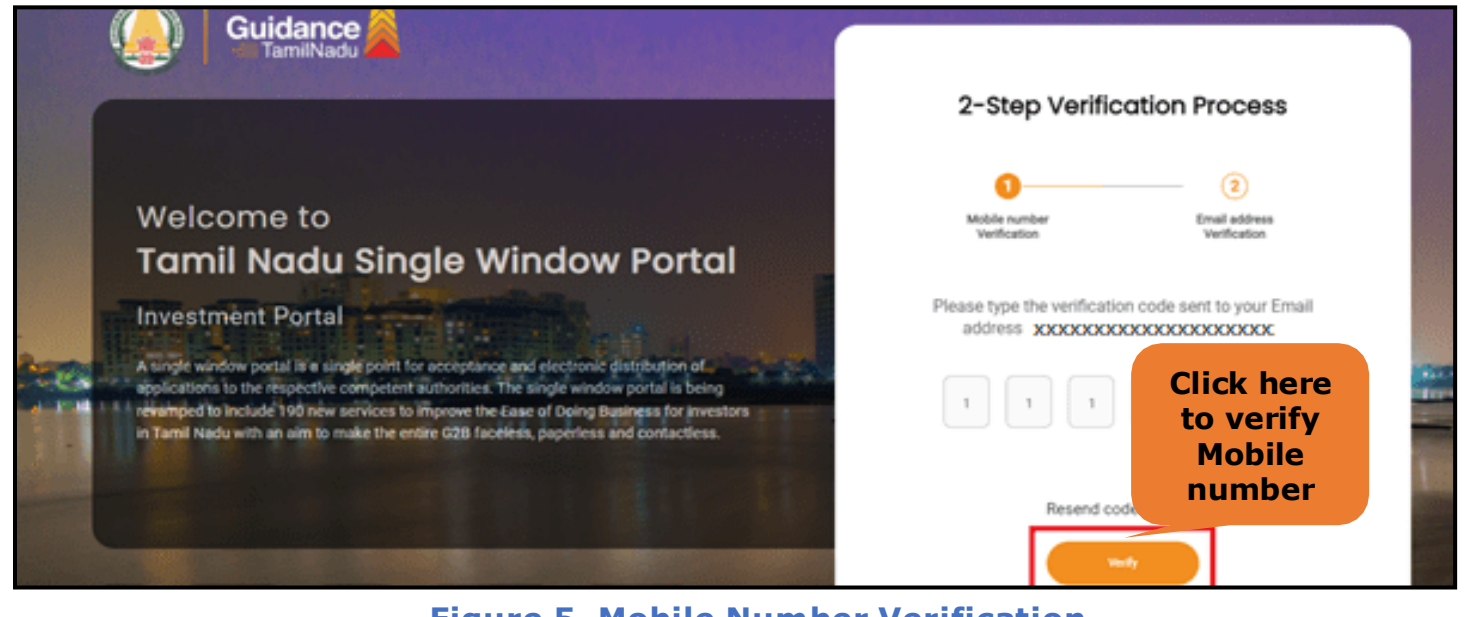

**Figure 5. Mobile Number Verification**

Page **6** of **26**

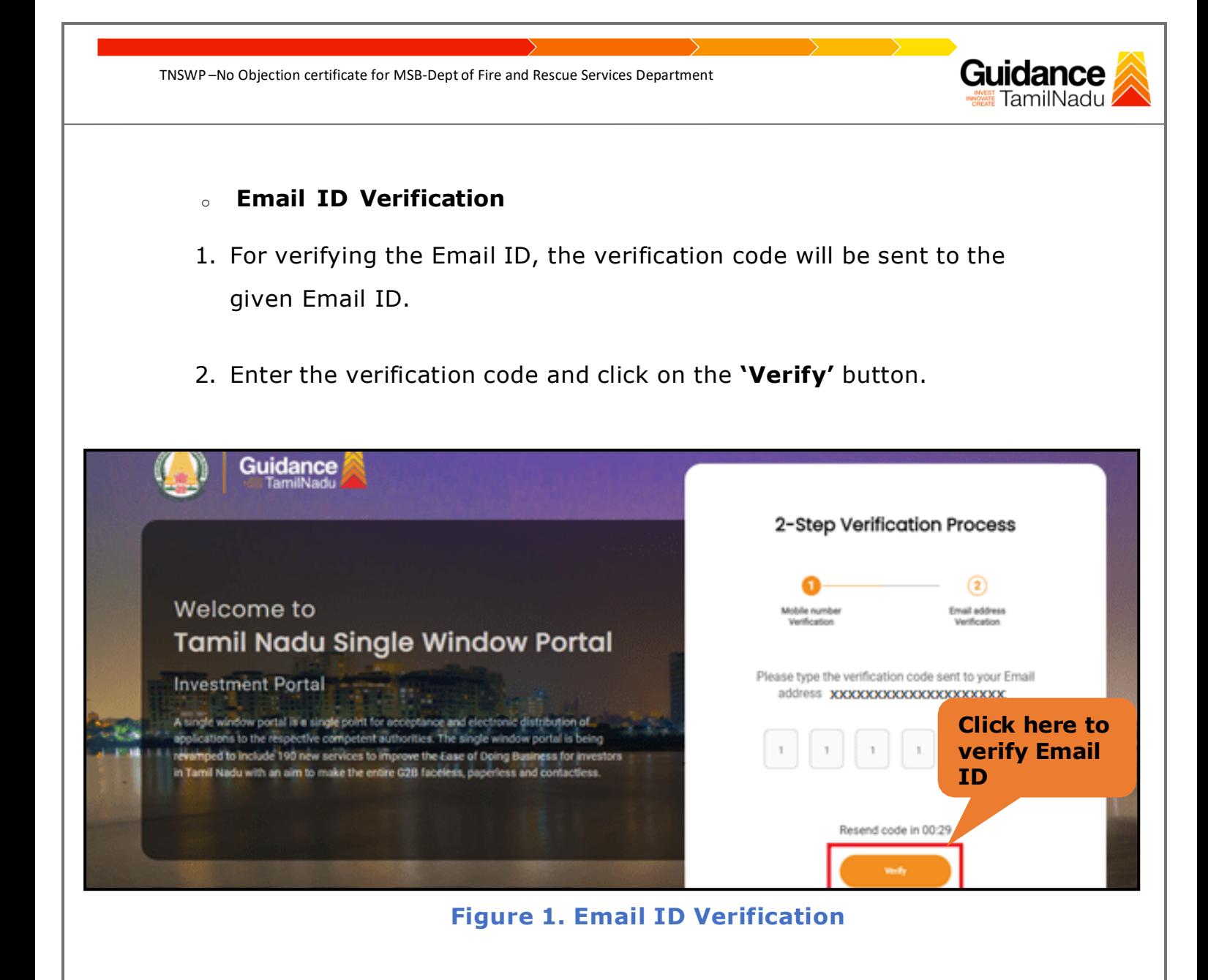

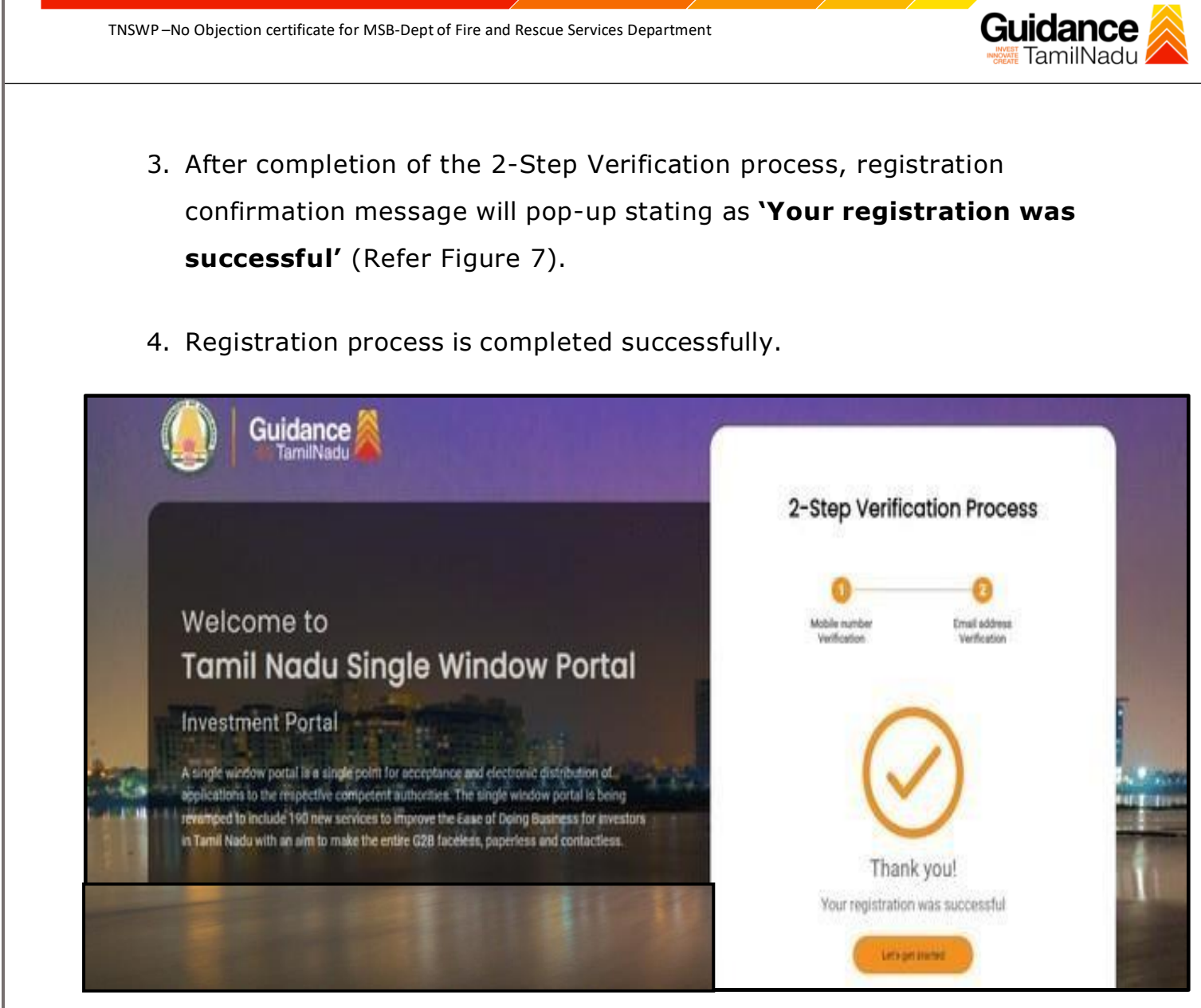

**Figure 7. Registration Confirmation Pop-Up**

<span id="page-8-0"></span>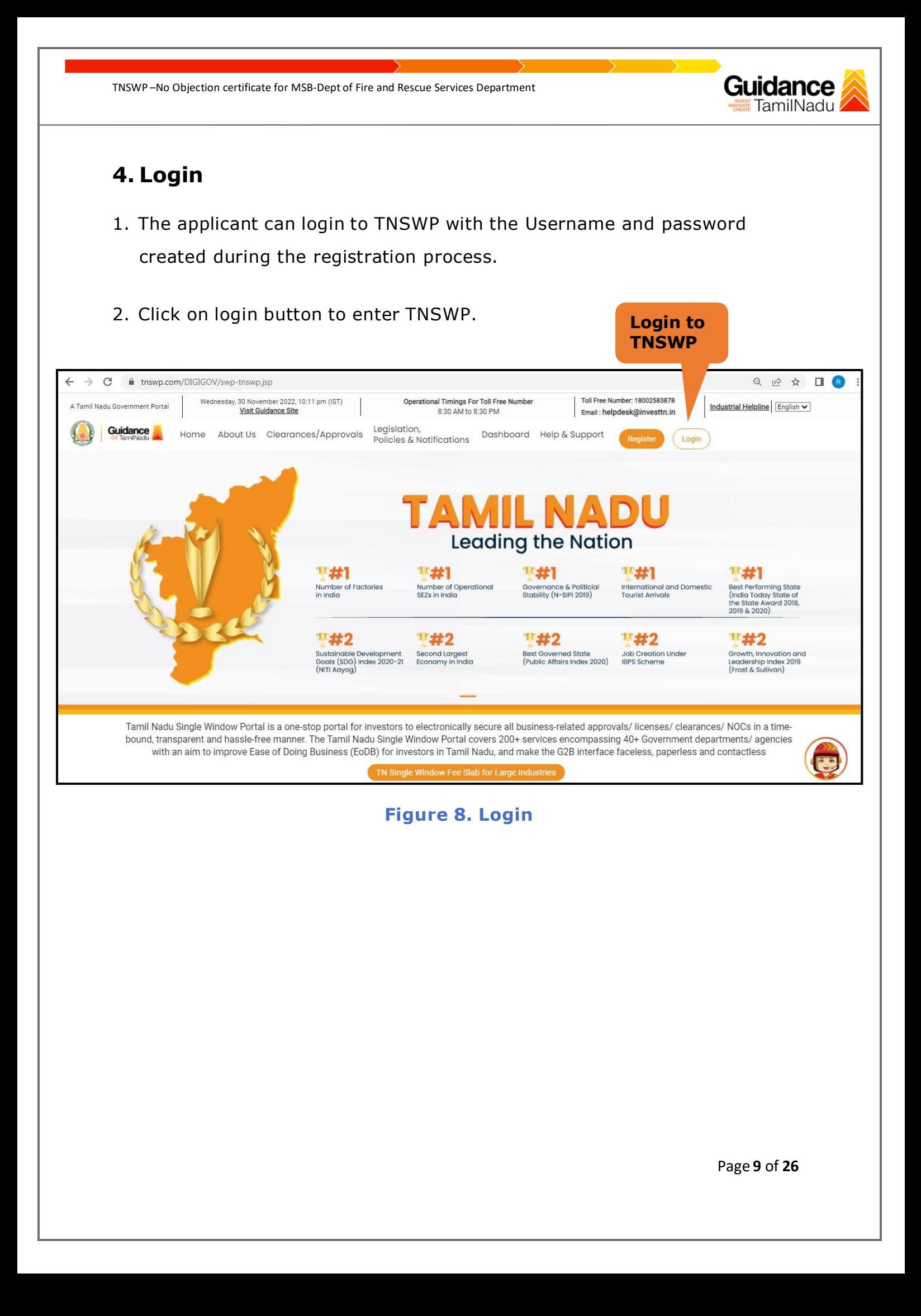

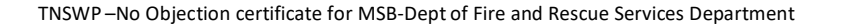

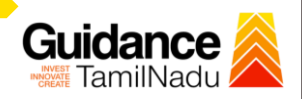

### <span id="page-9-0"></span>**5. Dashboard Overview**

- 1. When the applicant logs into TNSWP, the dashboard overview page will appear.
- 2. Dashboard overview is applicant-friendly interface for the applicant's easy navigation and to access various functionalities such as Menu bar, Status whether the application is Approved, Pending, Rejected and Data at-a glance on a unified point.

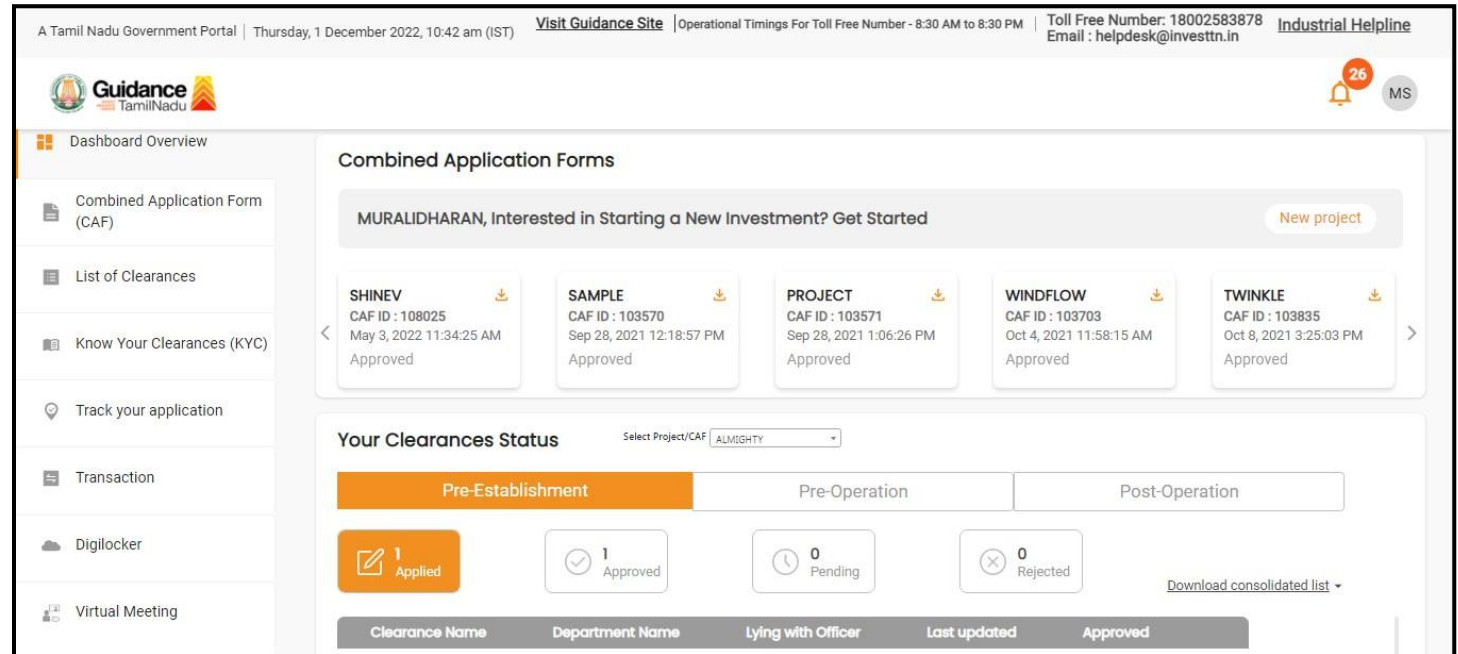

### **Figure 9. Dashboard Overview**

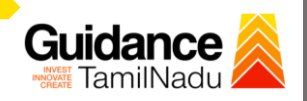

# <span id="page-10-0"></span>**6. Combined Application Form (CAF)**

- 1. Prior to applying for various clearances on TNSWP, the applicant must create a project by filling in the combined application form (CAF).
- 2. Click on Combined Application Form (CAF) from the menu bar on the left.
- 3. The details which are commonly required for applying various clearances are stored in Central Repository through CAF. So, whenever the applicant applies for various clearances for a specific project, the details stored in CAF gets auto populated in the application form which minimizes the time spent on entering the same details while filling multiple applications.
- 4. The Overview of the Combined Application Form (CAF) and the instructions to fill in the Combined Application Form (CAF) is mentioned in the below Figure.
- 5. Click on **'Continue'** button to fill in the Combined Application Form.

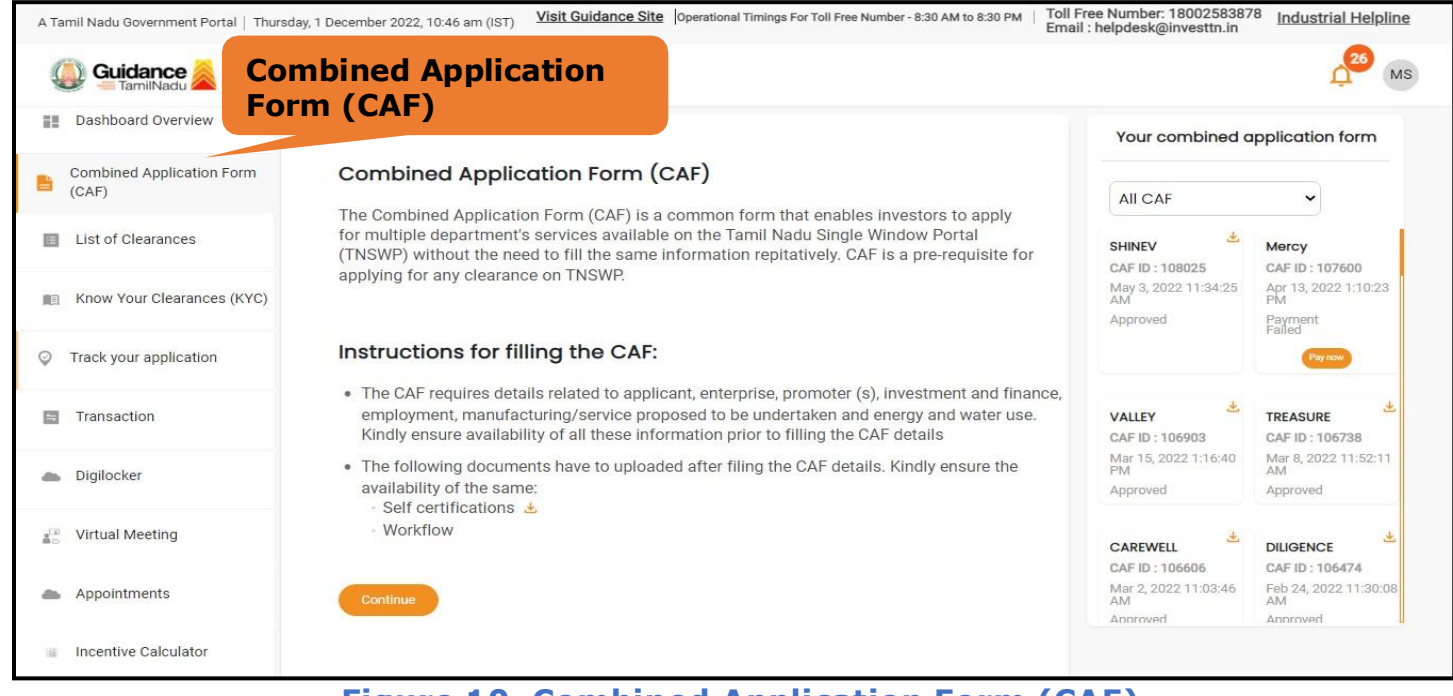

**Figure 10. Combined Application Form (CAF)**

Page **11** of **26**

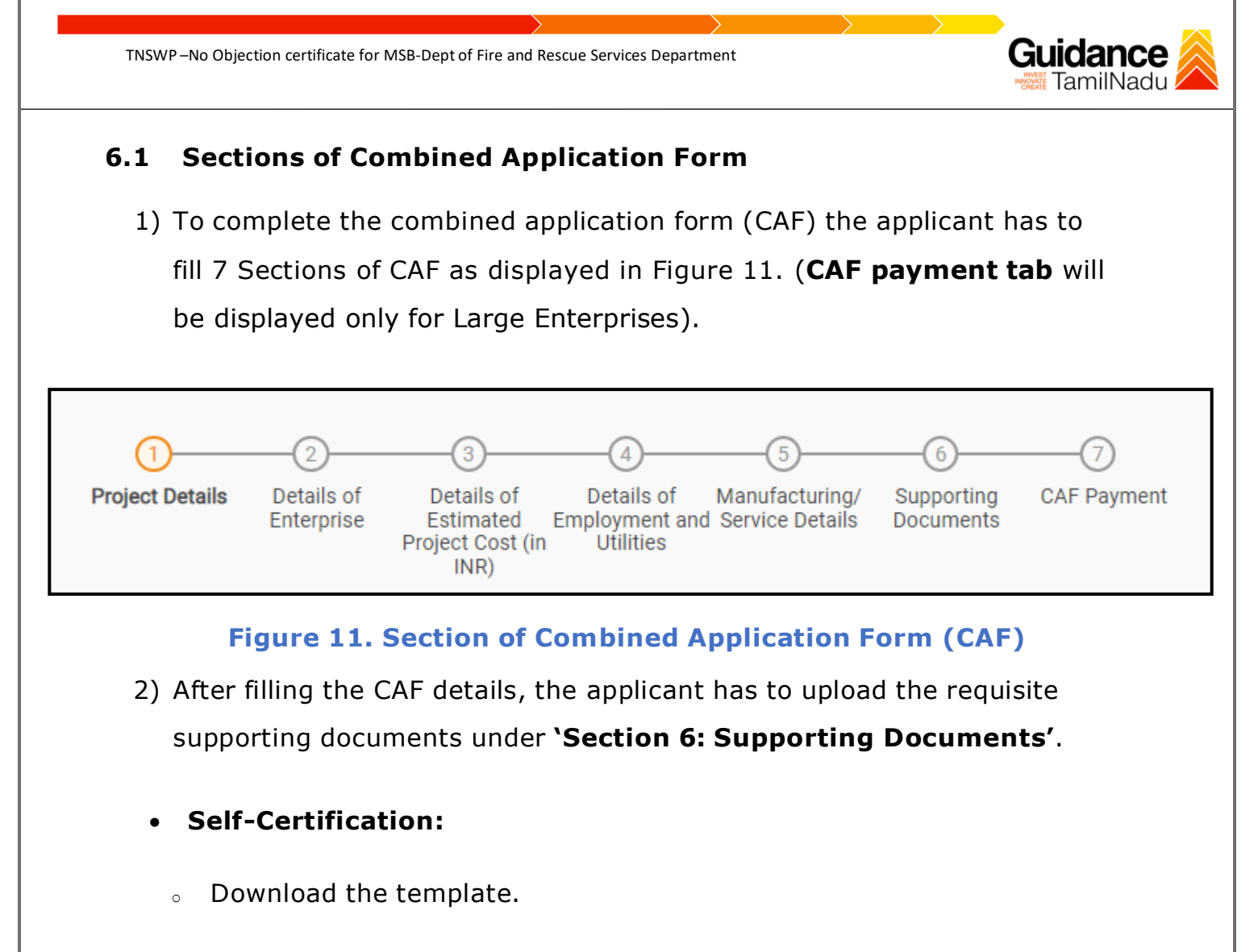

- Prepare the self-certification documents as per the instructions given in the template and upload.
- **Workflow**:
	- o Prepare and upload the business process flow chart.
- 3) After filling all the sections in combined application form (CAF), the applicant can submit the form.
- 4) When the applicant submits the combined application form (CAF), confirmation message will pop-up stating, '**Your request has been saved successfully**' (Refer Figure 12).

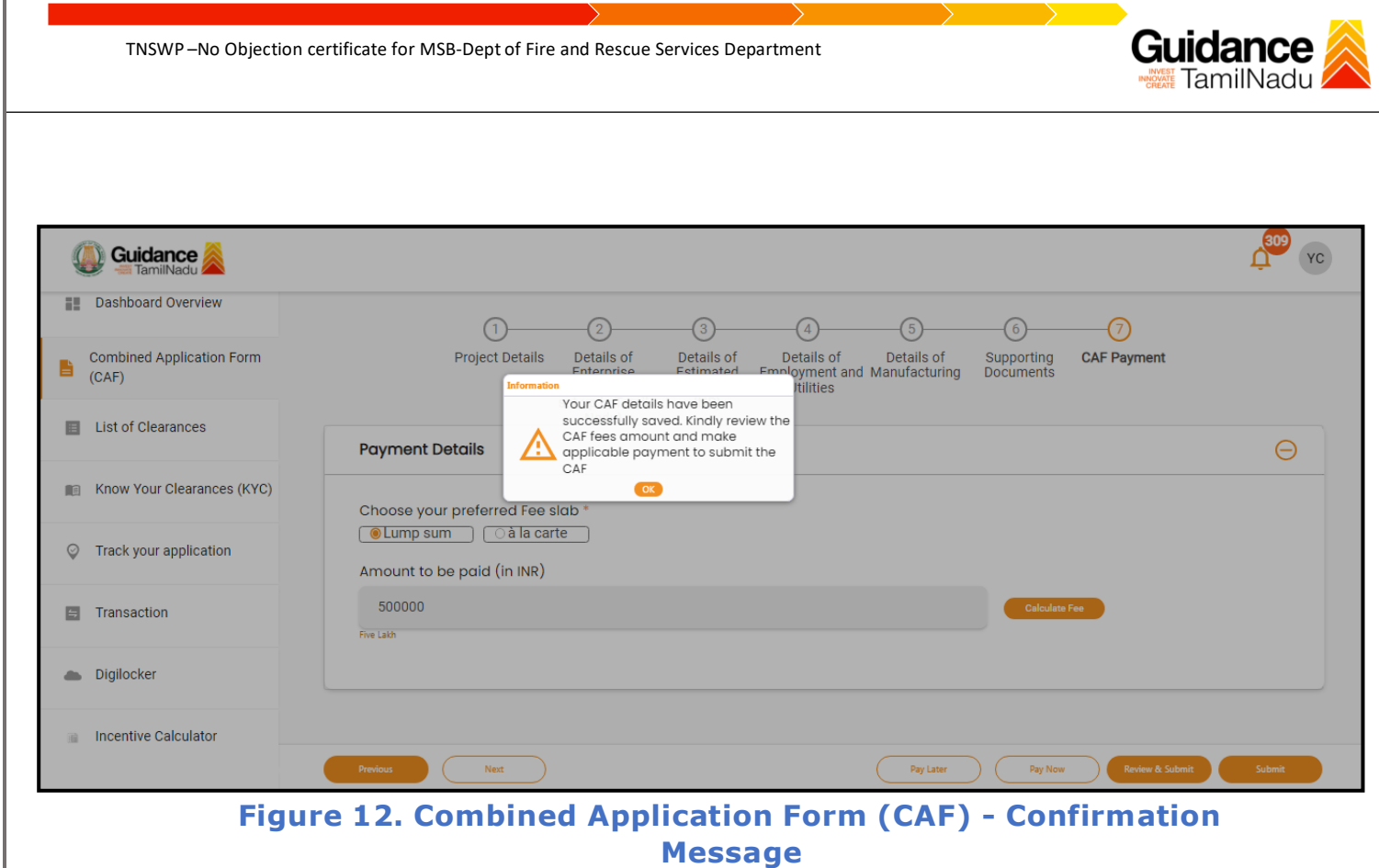

#### **Note:**

*If the applicant belongs to large industry, single window fee would be applicable according to the investment in Plant & Machinery or Turnover amount. [Click](https://tnswp.com/DIGIGOV/StaticAttachment?AttachmentFileName=/pdf/Homepage/feeslabupdated.pdf) [here](https://tnswp.com/DIGIGOV/StaticAttachment?AttachmentFileName=/pdf/Homepage/feeslabupdated.pdf) to access the Single Window Fee Slab.*

Page **13** of **26**

<span id="page-13-0"></span>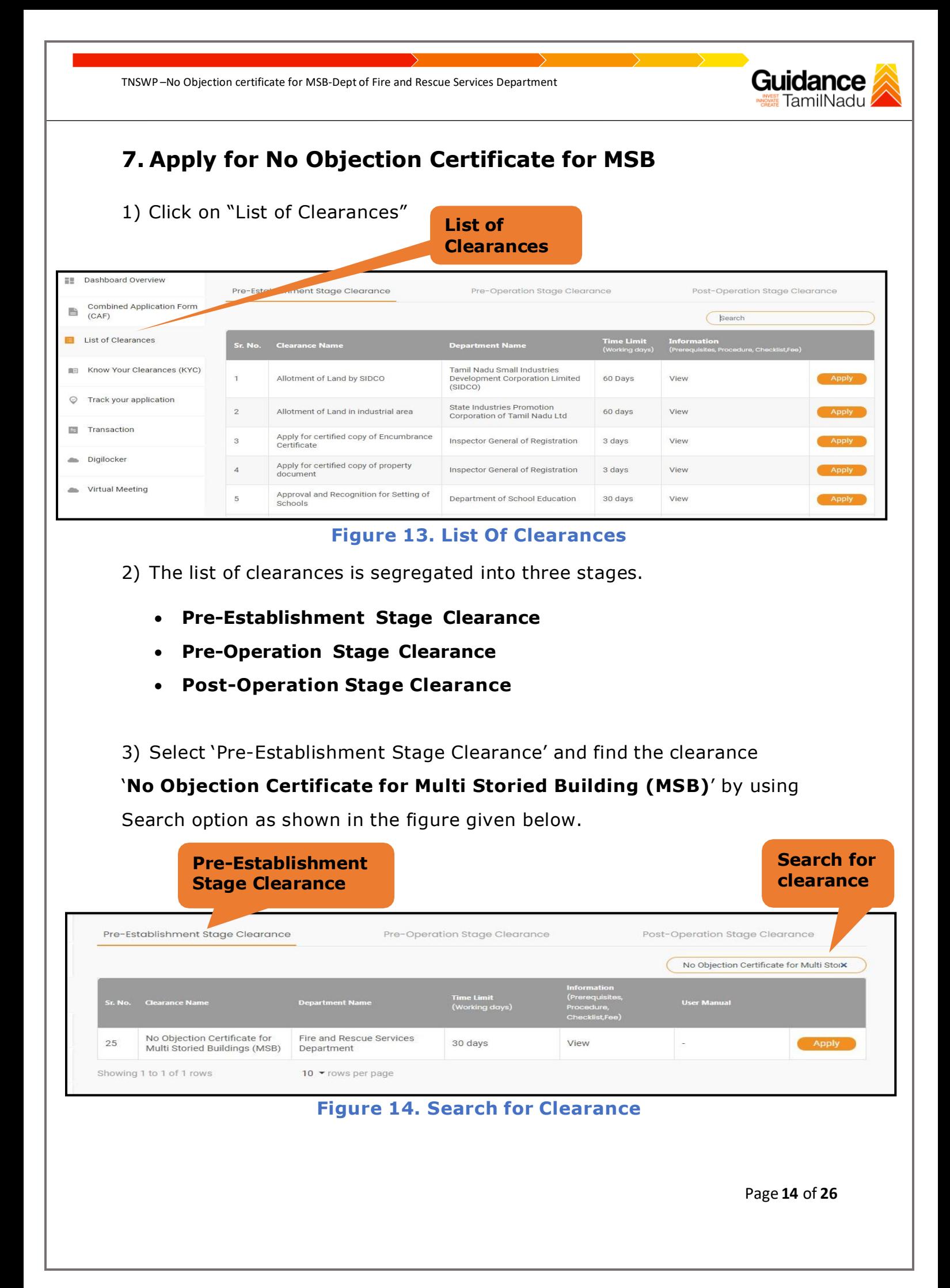

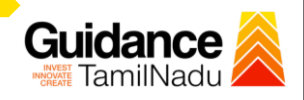

- 4) Applicants can view information on workflow, checklist of supporting documents to be uploaded by the applicant and fee details. Click on'view' to access the information (Refer Figure 15)
- 5) To apply for the clearance, click on 'Apply' to access the department application form (Refer Figure 15).
- 6) The applicant can apply to obtain license for more than 1 establishment using a single login, but the applicant must create multiple Combined Application Form (CAF) for each of the establishment

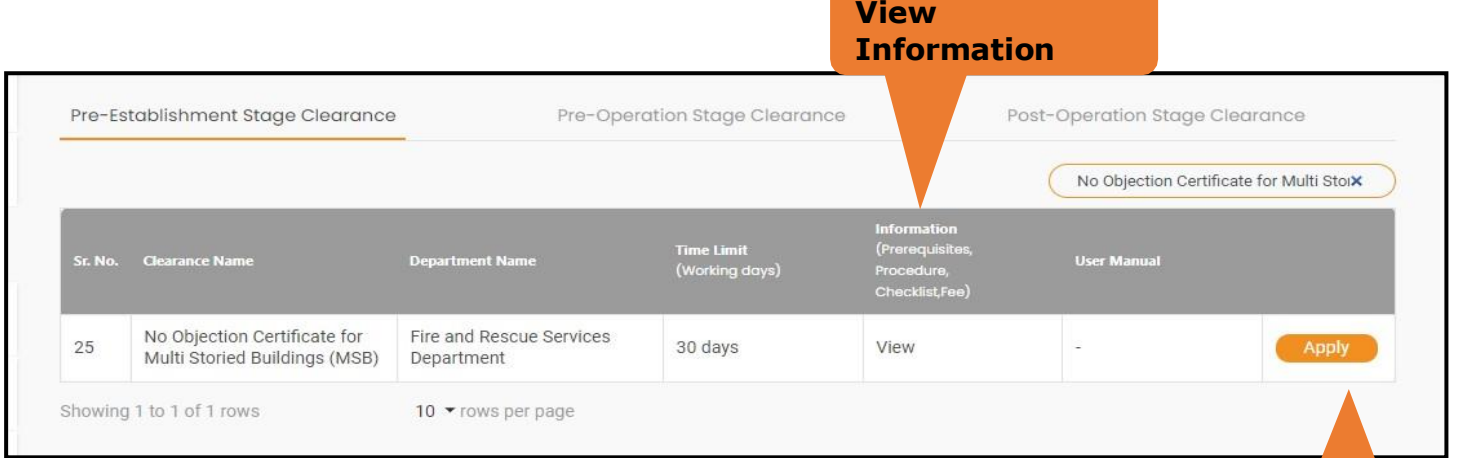

# **Figure 15. Apply for Clearance Apply for**

**clearance**

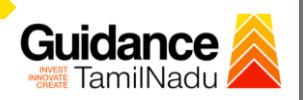

# <span id="page-15-0"></span>**8. Filling the application form**

1. Applicant to fill the details under the following 10 sections to completethe application

#### **1. Application details**

- **2. Floor Details**
- **3. Means of Escape**
- **4. Lift Details**
- **5. Food/Fire/Compartmentation Details**
- **6. Fire Protection**
- **7. Fire pumps Details**
- **8. Water Supply**
- **9. Additional Fire Details**
- **10. Checklist Document**

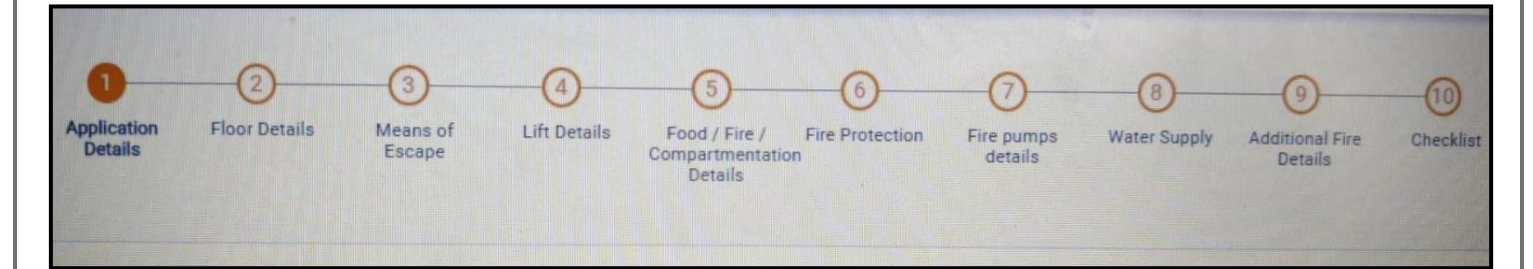

#### **Figure 16. Ten Sections of the Application form**

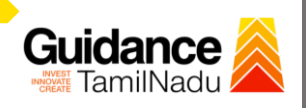

### **B. Checklist Document**

- 1) The following supporting documents need to be uploaded by the user as per the notes given
- 2) Maximum 10 MB Allowed (Only .DOC, .PDF, .XLS, .BMP, .GIF, .JPEG, .PNG, .PPTX, .DOCX, .XLSX, .ZIP, .KML are allowed)
- 3) In case of multiple documents, please upload in zip format
- **a. Copy of Ownership proof or rental or lease agreement**
- **b. Copy of Approved building plan submitted to Competent Authority (Local Body/ DTCP/ CMDA)**
- **c. Copy of the flighting installation plan**

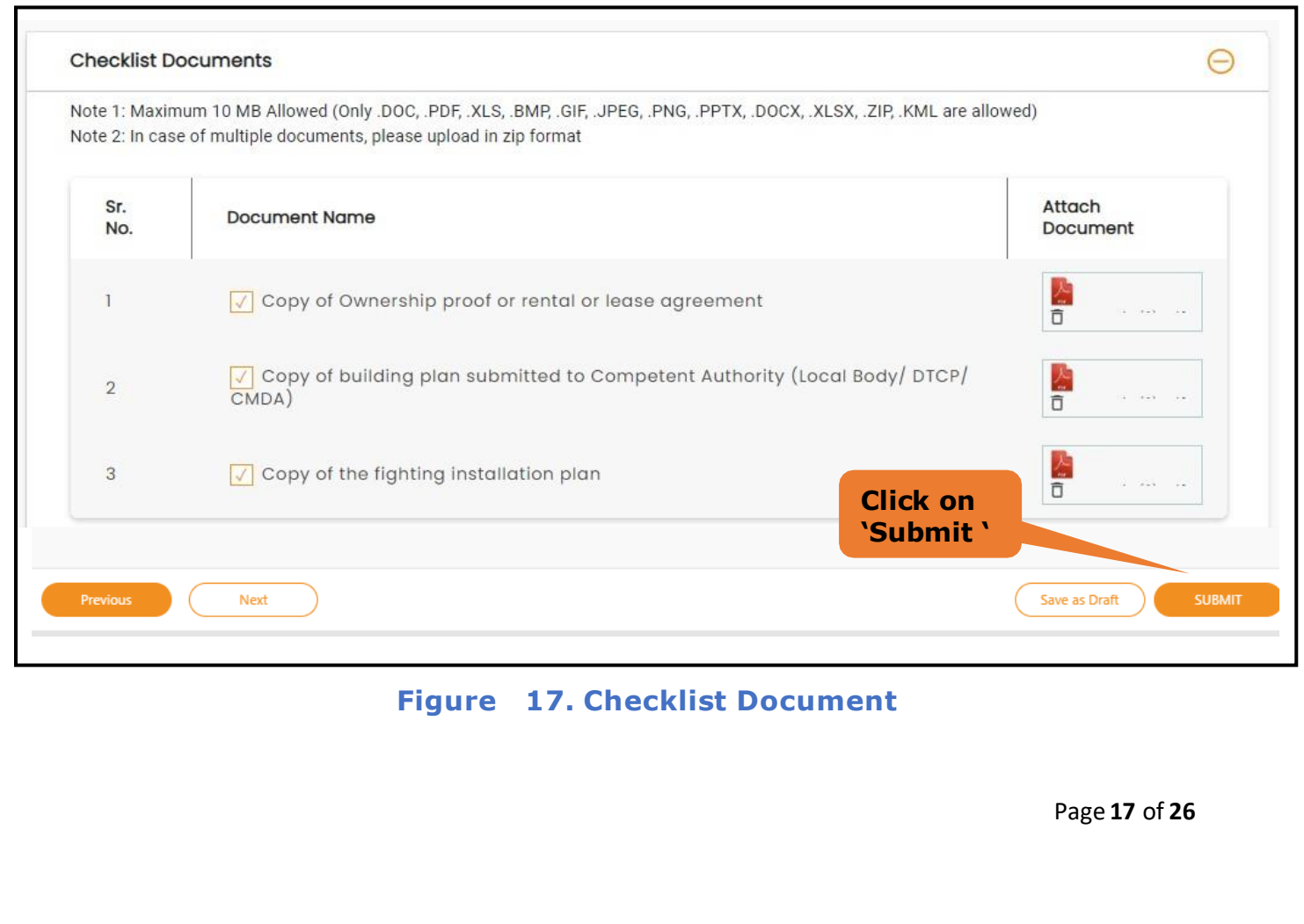

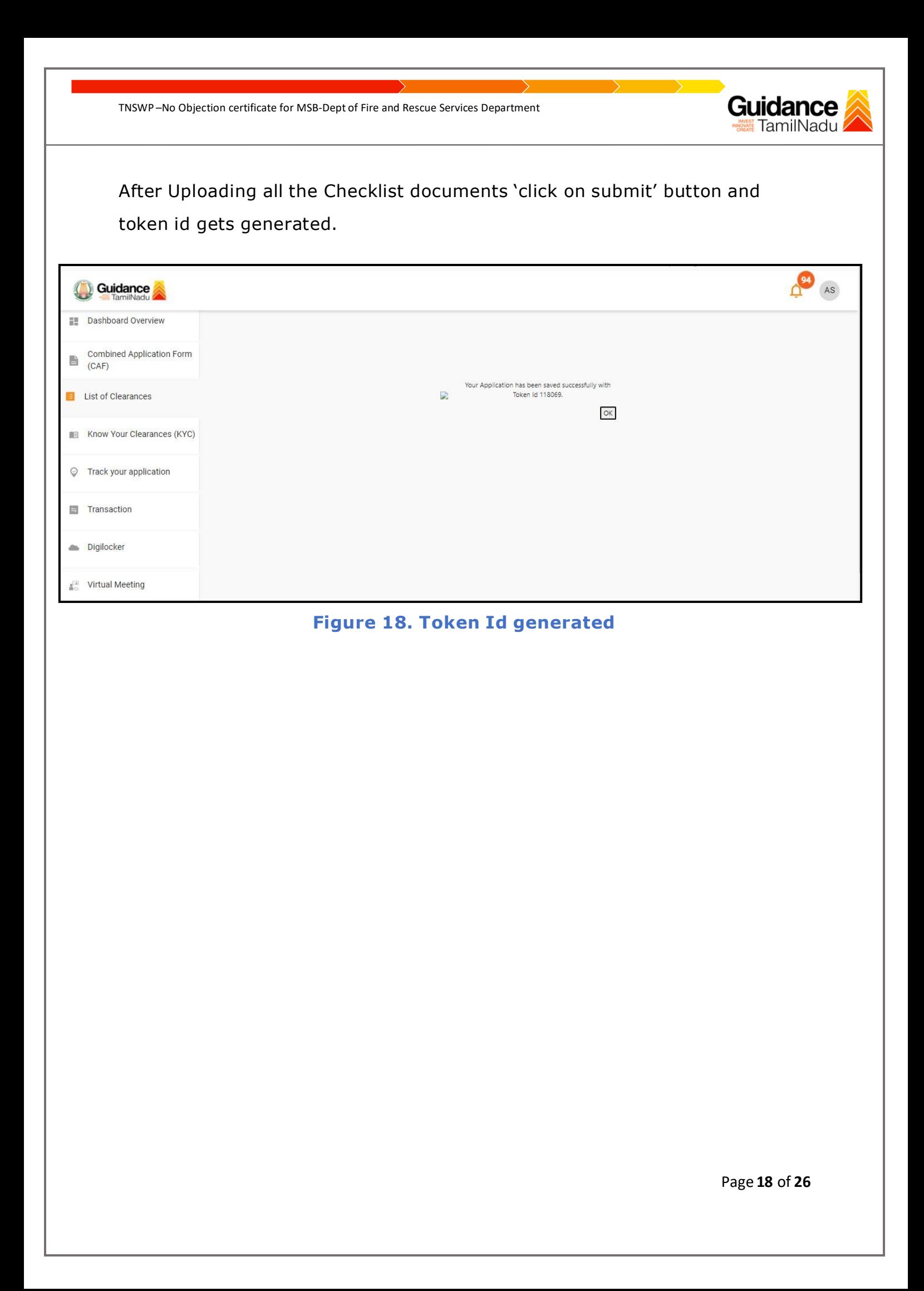

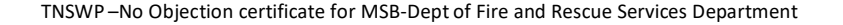

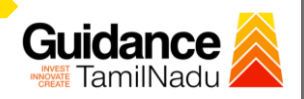

# <span id="page-18-0"></span>**9. Need Clarification**

- 1) After submitting the application to the fire department, the concerned officer reviews the application and if there are any clarifications required, the concerned officer would raise a query to the applicant.
- 2) Applicant would receive an alert message on Registered SMS/Email
- 3) Applicant could go to 'Track your application' option and view the query under action items under the 'All Details' Tab
- 4) Applicants could view the status as '**Need Clarification'** under the 'Status' column. Click on 'Action' button to respond the query as shown in the below figure

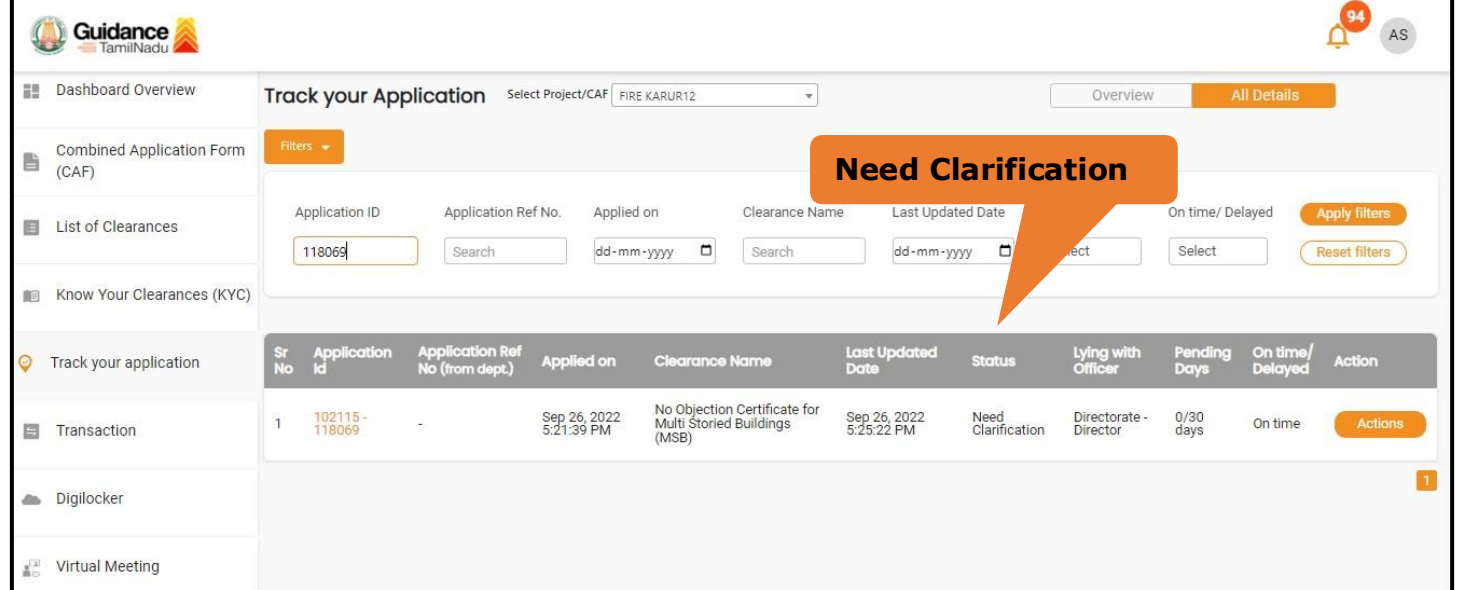

#### **Figure 19. Need Clarification**

Page **19** of **26**

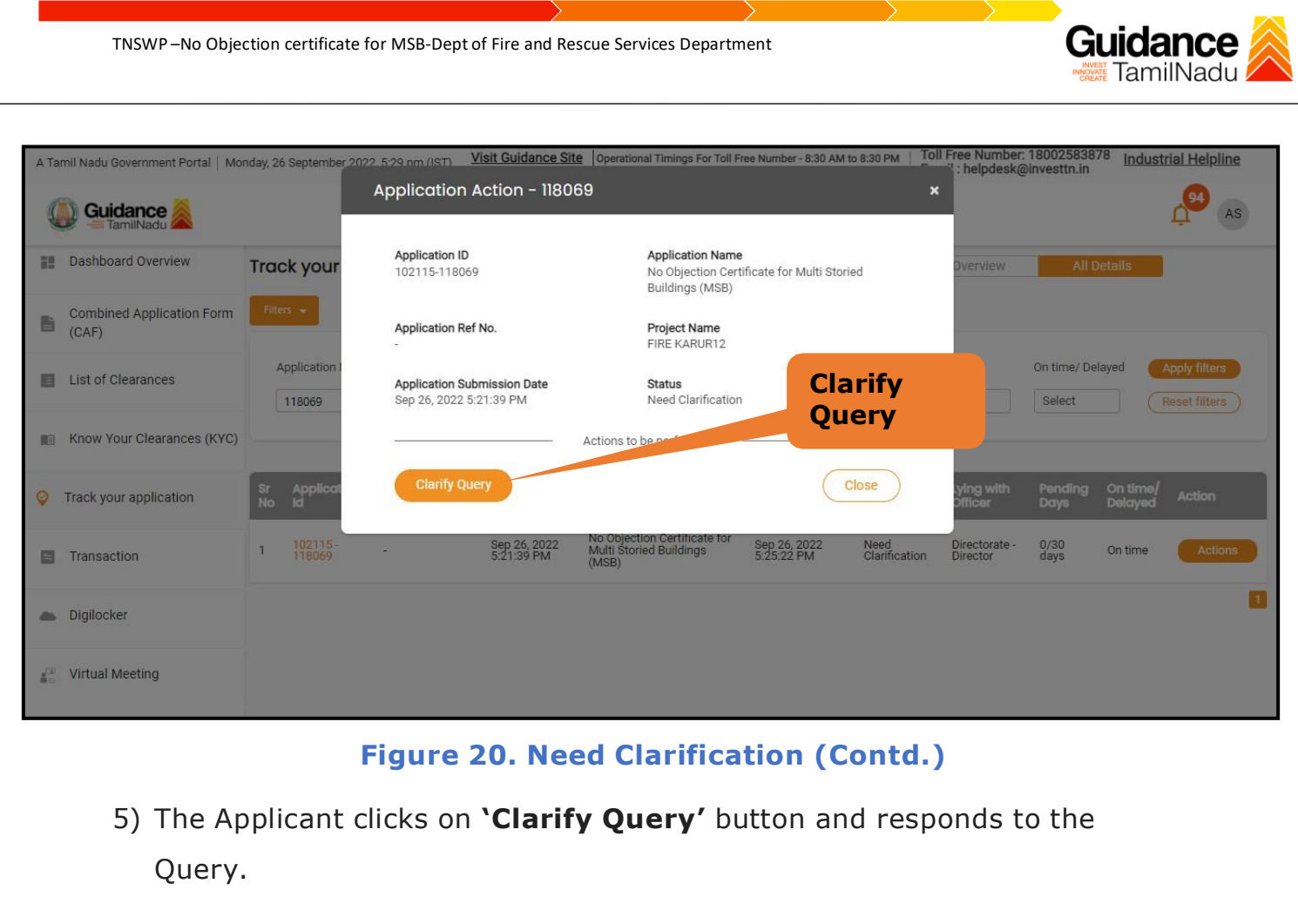

- 6) The Application gets submitted to the department after the query has been addressed by the Applicant.
- 7) The Status of the application changes from 'Need clarification' to **'Under Process'** after the Applicant submits the query.

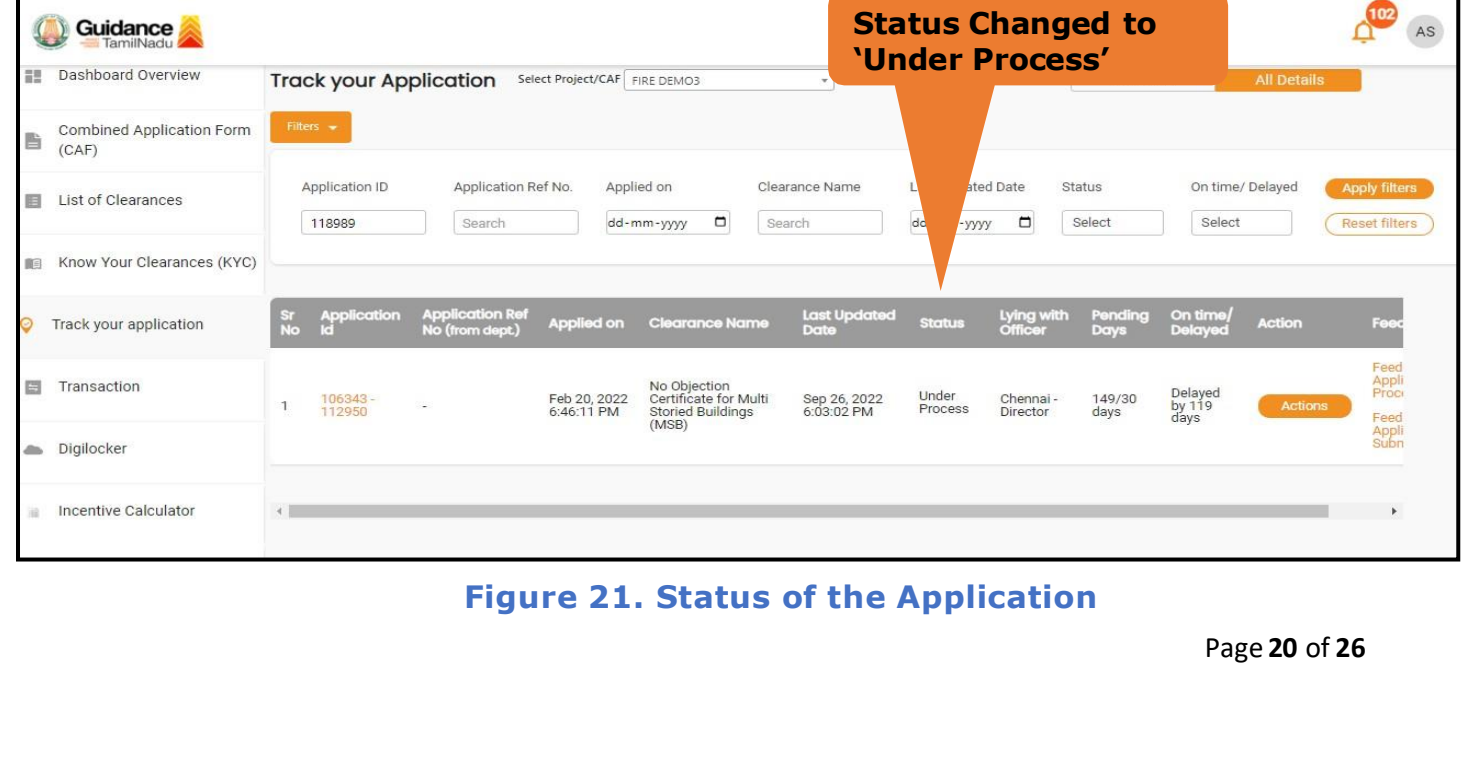

<span id="page-20-0"></span>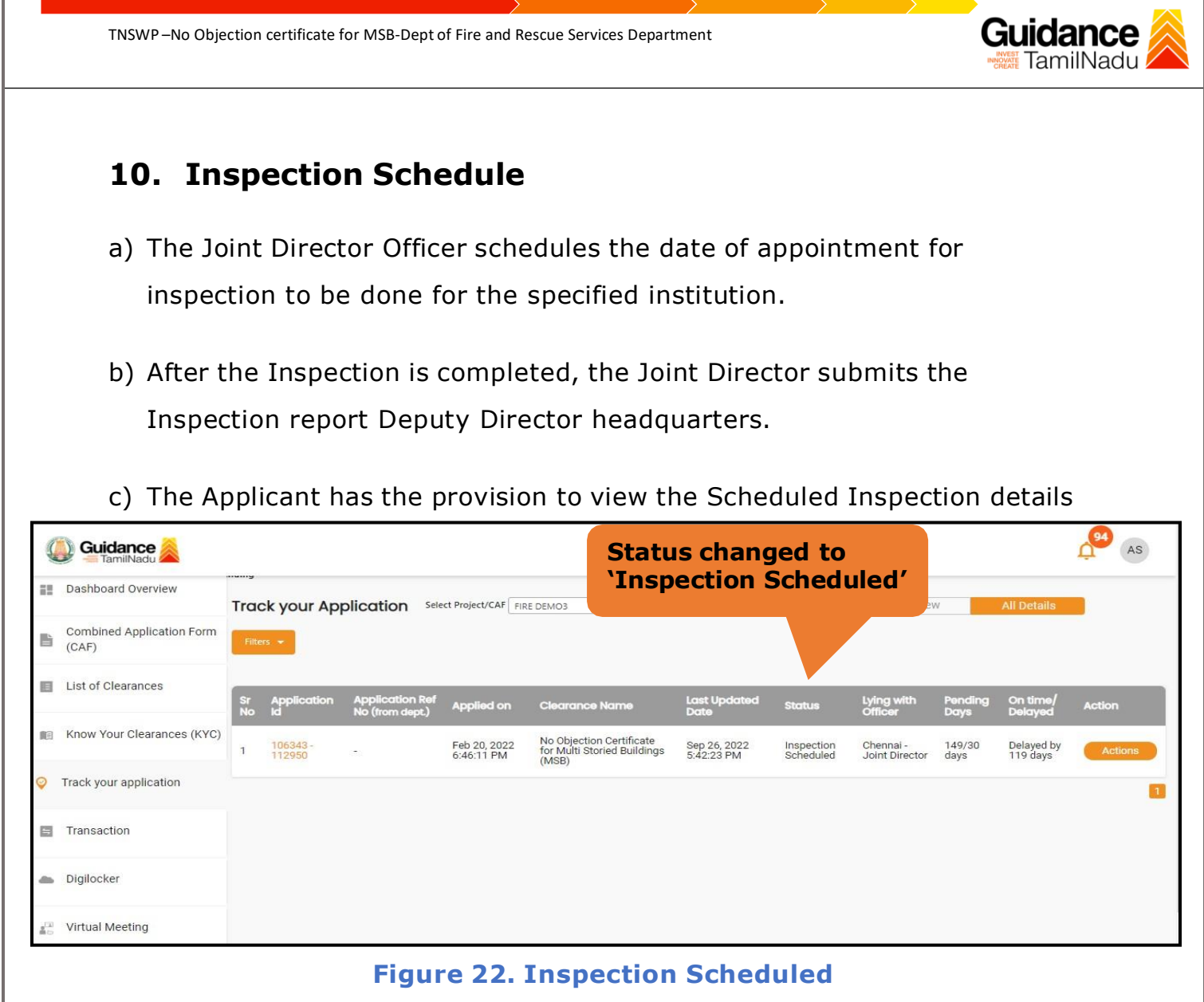

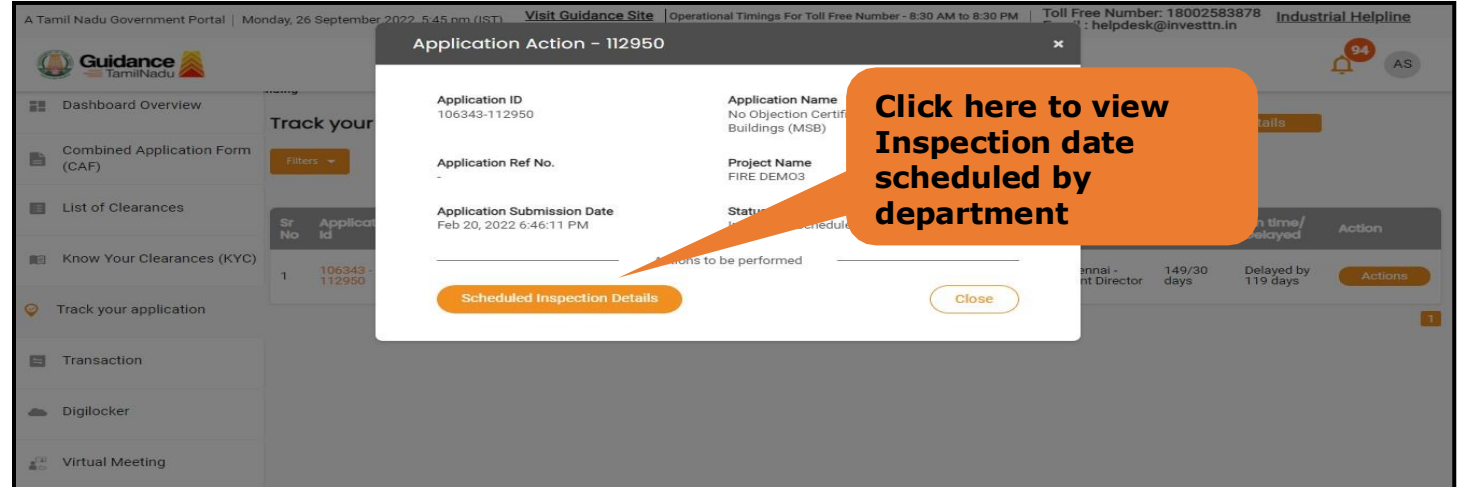

**Figure 23. Scheduled Inspection Details**

Page **21** of **26**

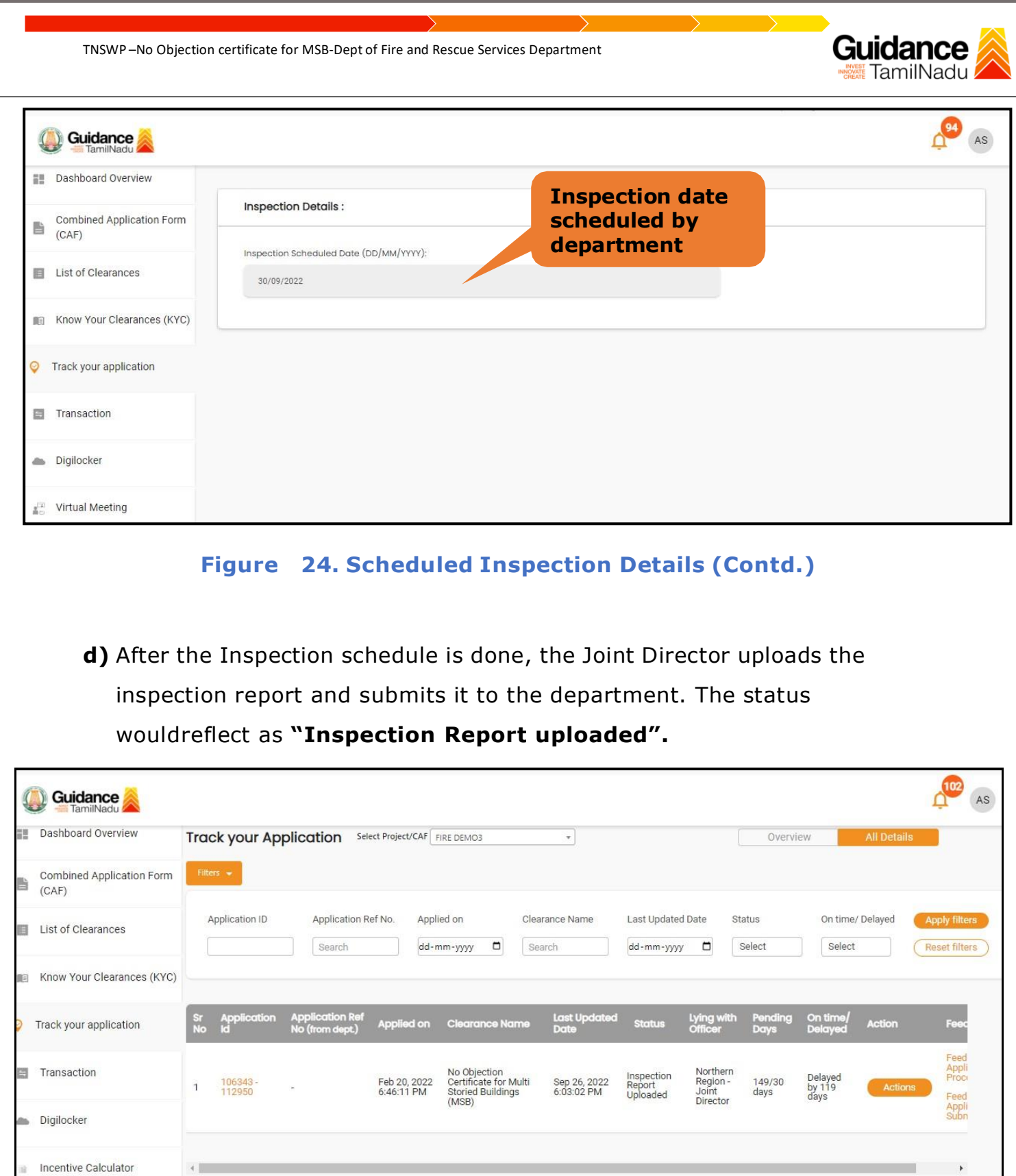

# **Figure 25. Inspection Report Uploaded**

Page **22** of **26**

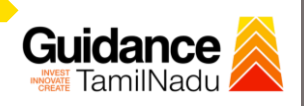

# <span id="page-22-0"></span>**11. Track Your Application**

- 1) After submitting the application, a unique 'token ID' is generated. Using the 'Token ID' the applicant can track the status of clearances by clicking on 'Track your application' option.'
- 2) Applicant to choose the name of the project created during CAF from the dropdown 'Select project / CAF' displayed at the top of the page.

#### • **Track your application– Overview option.**

By clicking on 'Overview' tab, applicant can view the count of various clearance statuses as follows.

- **Total Pending Clearances**
- **Total Approved Clearances**

#### • **Total Rejected Clearances**

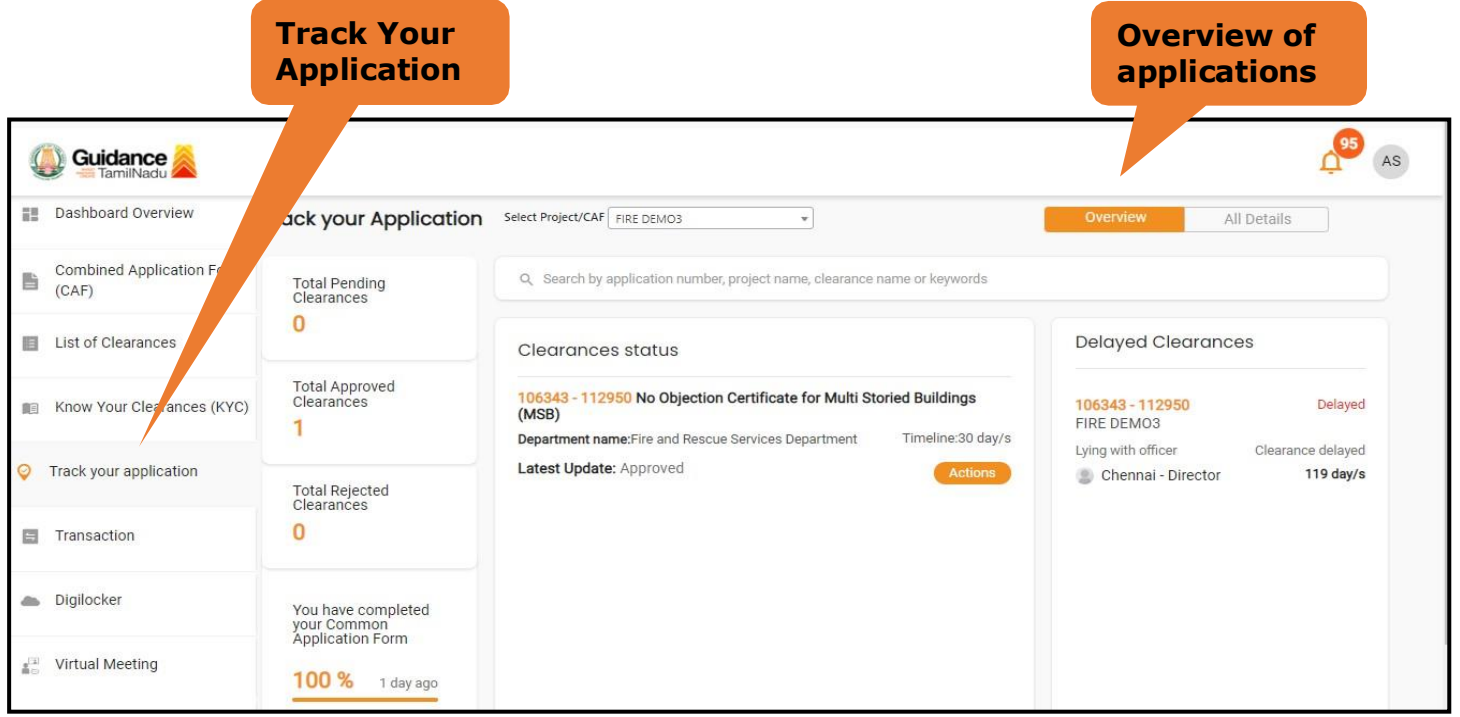

#### **Figure 26. Track your application**

Page **23** of **26**

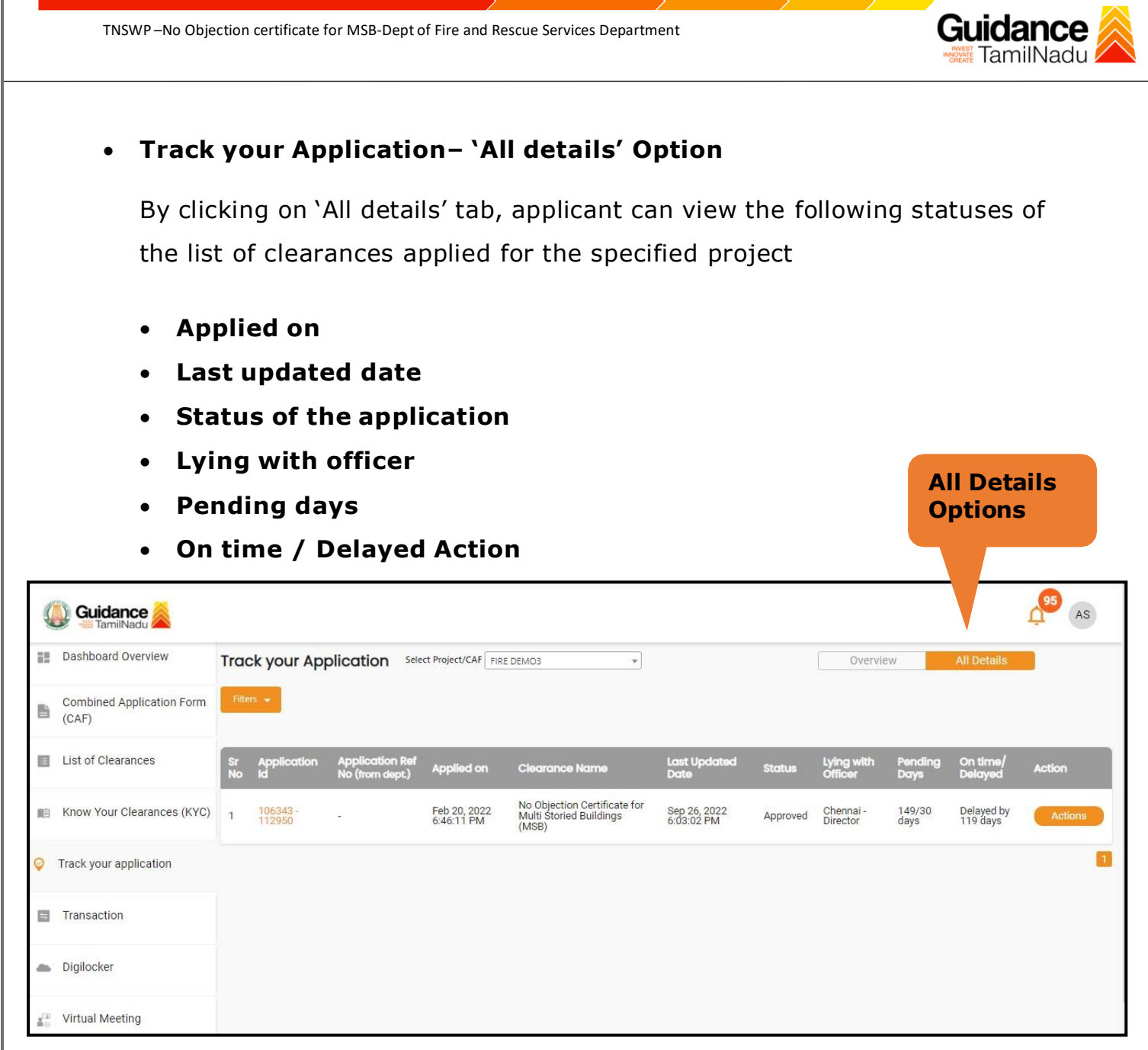

### **Figure 22. 'All details' tab**

<span id="page-24-0"></span>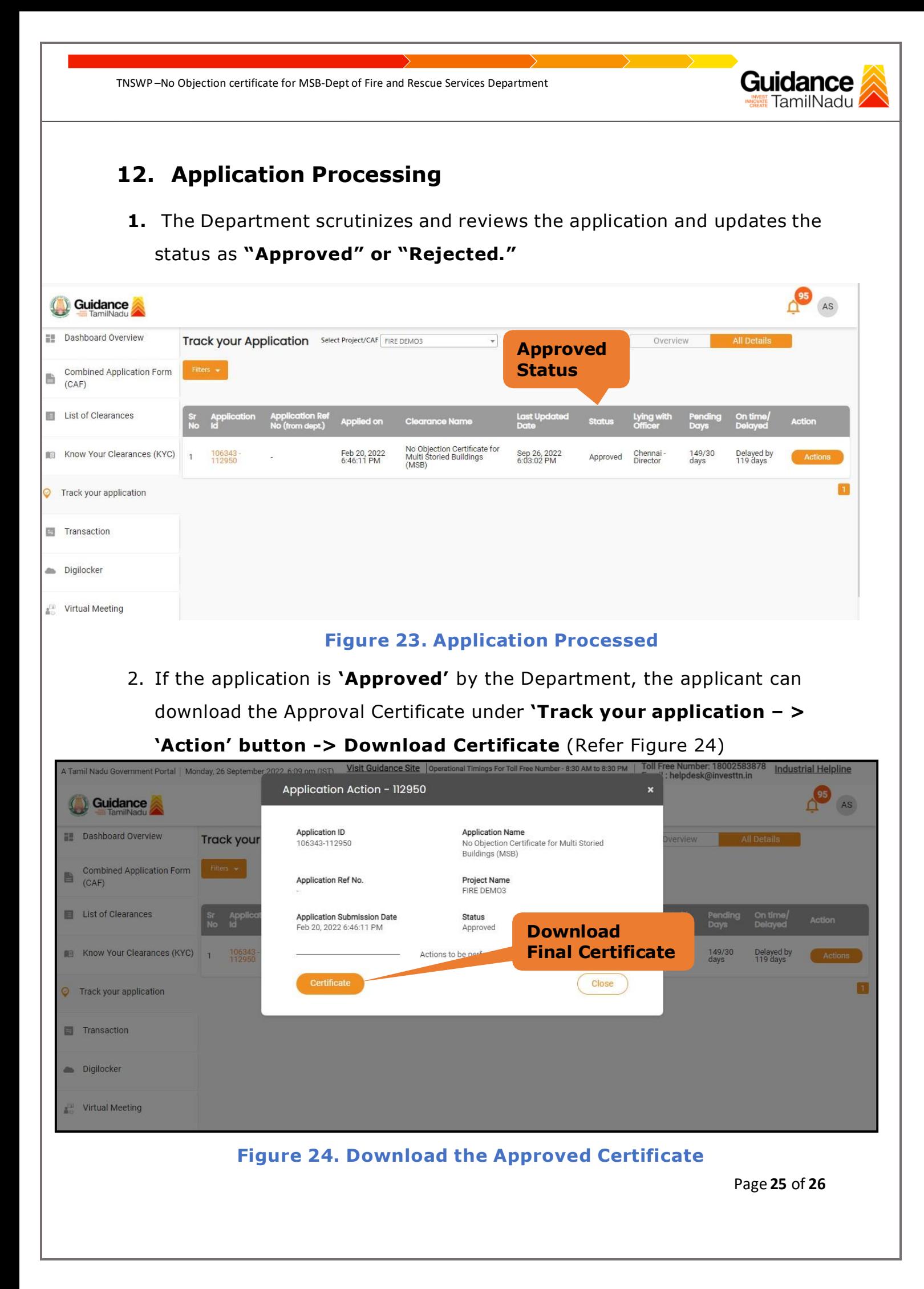

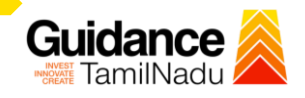

3. If the application is '**Rejected**' by the Department, the applicant can view the rejection remarks under the Actions Tab by the department. Applicant has to create a fresh application if the application has been rejected. (Refer Figure 25)

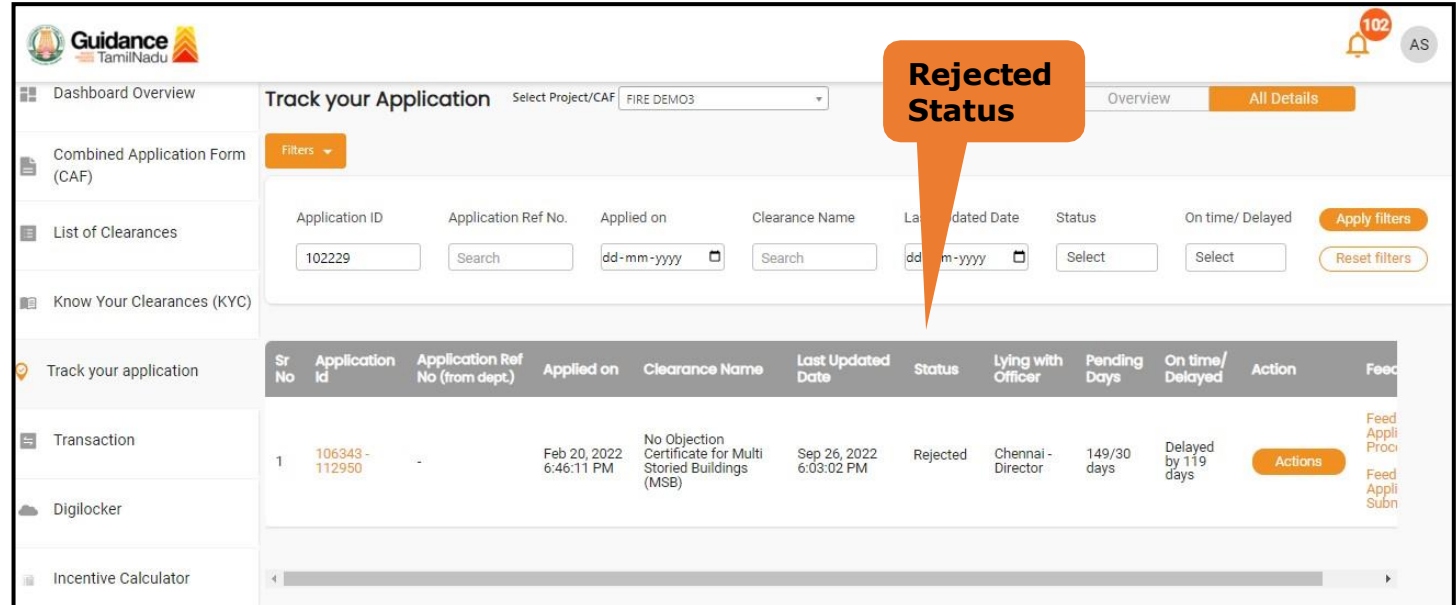

**Figure 25. Rejected Status**

 $\overline{\phantom{a}}$ 

Page **26** of **26**